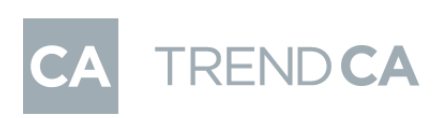

I

# TREND CA 手順書

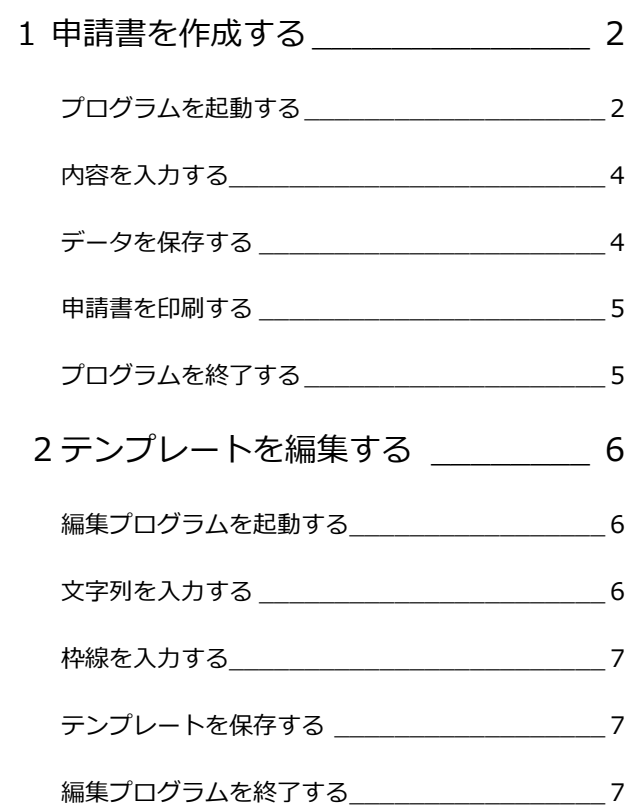

福井コンピュータアーキテクト株式会社

### **1** 申請書を作成する

ZERO の物件データから物件情報を取り込んで、TREND CA で申請書を作成する方法を解説します。

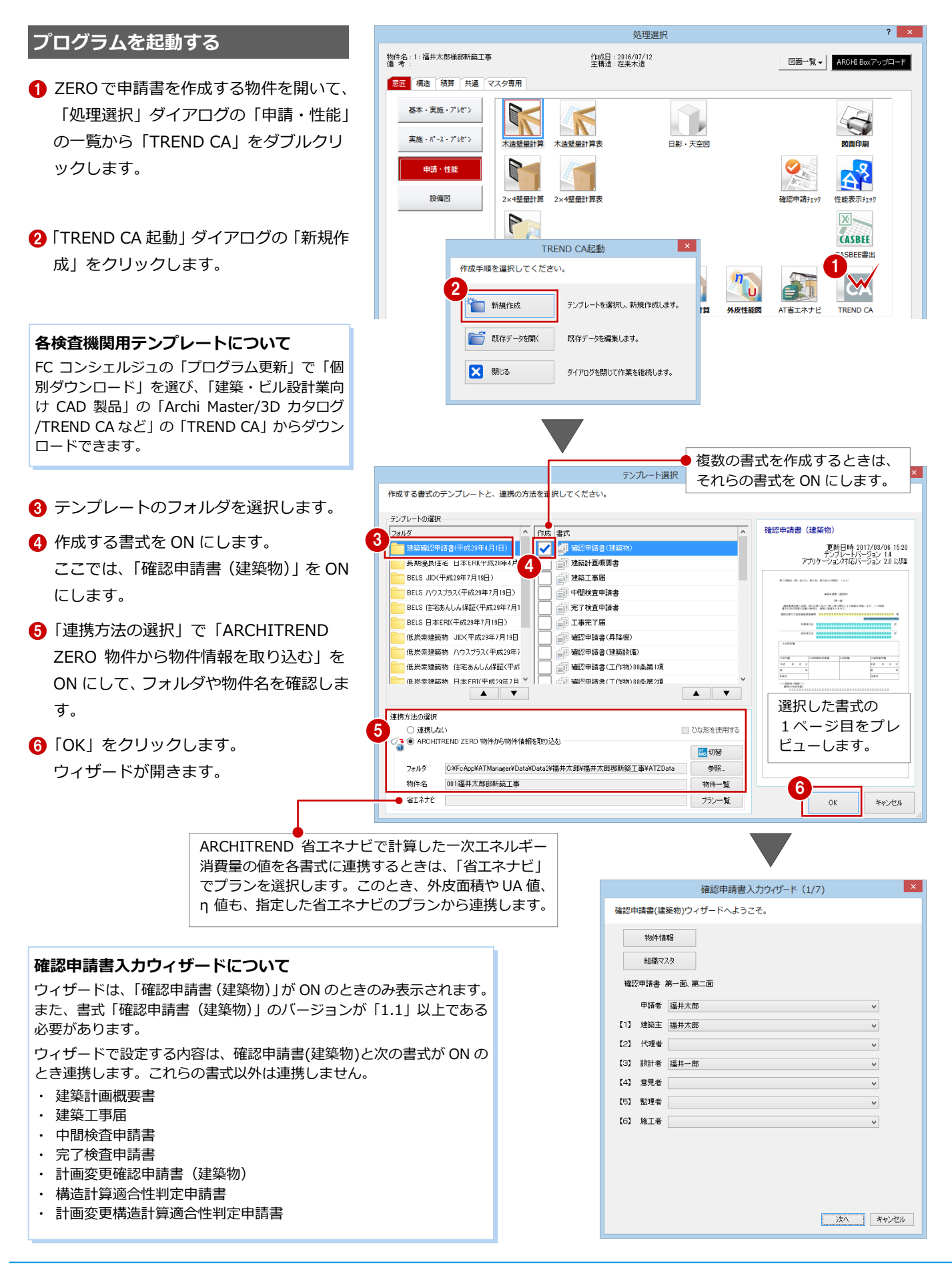

● ウィザードの各項目を確認・変更して、 「次へ」をクリックします。

6 最後に、ウィザード(7/7)の「完了」を クリックします。

⇒ 確認申請書入力ウィザードの連動先に ついては、「確認申請書連携項目の資料」 を参照してください。

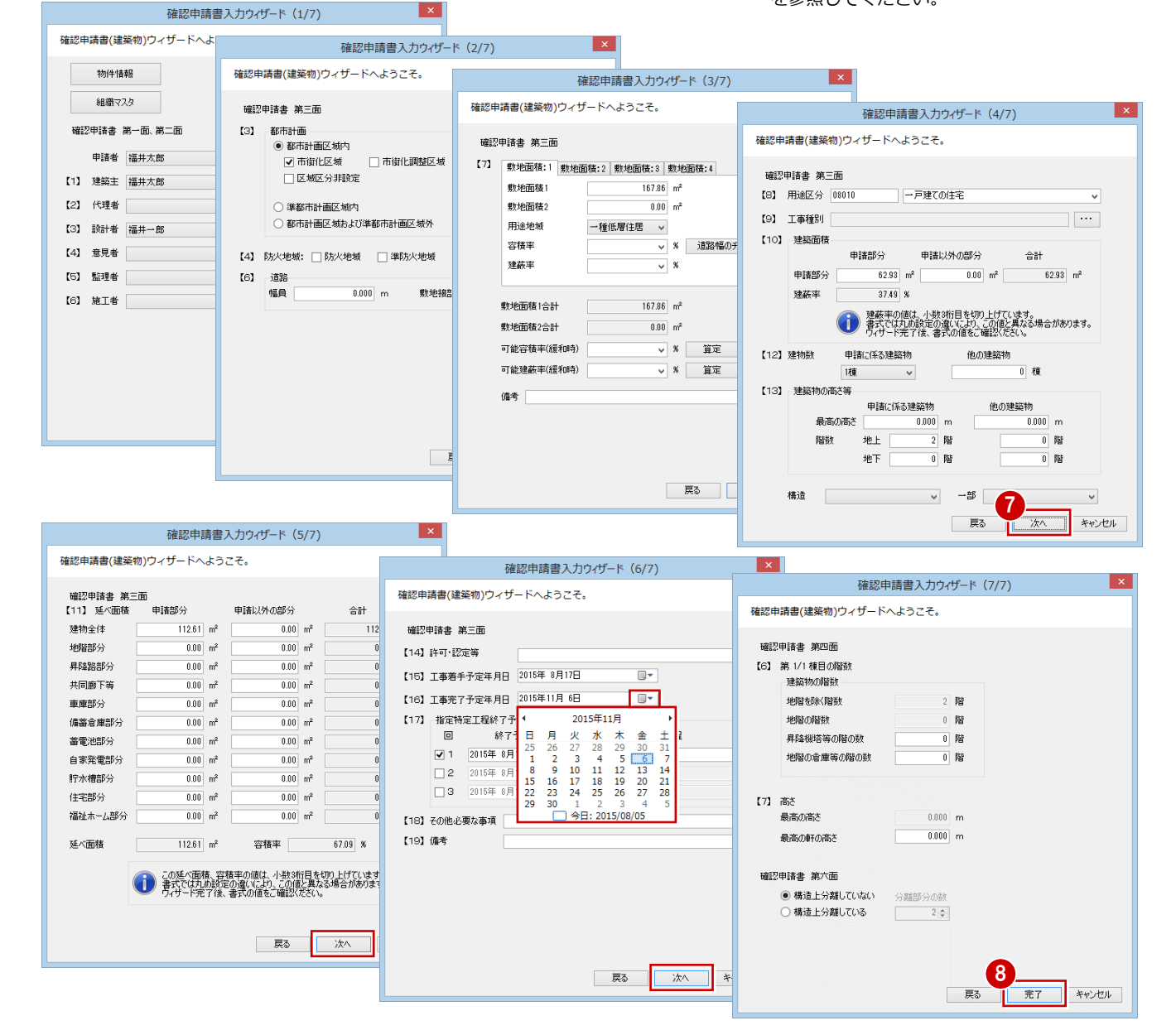

#### **起動方法について**

件を設定します。

TREND CA は、ARCHITREND Manager やデスクトップアイコンからも起動できます。

#### ARCHITREND Manager からの起動

デスクトップアイコンからの起動

ZERO 物件の物件情報を利用して申請書を作成する場合は、「ファイ ル一覧」で物件データを選択して「ARCHITREND ▼」メニューから 「TREND CA」を選択します。

起動後、右図の「TREND CA 起動」ダイアログが表示されます。

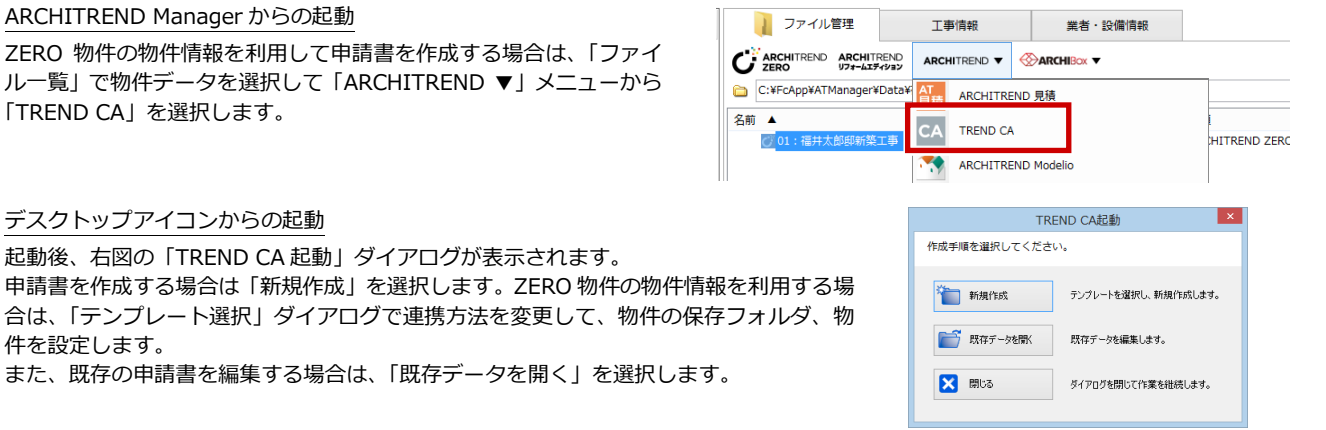

#### 1.申請書を作成する

#### **内容を入力する**

ページ上の色が付いている箇所(入力コントロール)をクリックして、各項目の内容を入力していきます。入力コントロール

のタイプによって、次の入力方法があります。

※ 項目を入力するには、図形入力モードが OFF である必要があります。 ※ 値を入力して Enter キーを押すと、次の入力コントロールに移動します。 前のコントロールに移動するには、Shift+Enter キーを押します。

#### ■テキストボックス<mark>(黄色)</mark>

文字列や数値を直接入力します。 使用頻度の高い文字列は、文字列マスタに登録 しておくと、入力の手間が省けます。文字列マ スタを利用するには、項目をクリックした後、 右クリックして「文字列マスタ」を選択します。

#### ■リストボックス (水色)

右端の「▼」をクリックして、リストから値を 選択します。

リストの内容は項目によって異なり、物件情報、 組織マスタ、マスタリストを参照するもの、プ ログラム固定のものがあります。

また、氏名のように文字列を直接入力できる項 目もあります。

#### **■チェックボックス<mark>(黄色)</mark>**

先頭の□にチェックを付けます。再度クリック すると、チェックがはずれます。 チェックの ON/OFF はスペースキーでも切り 替えられます。

#### ■日付入力 (青色)

今日の日付が表示されます。

変更する場合は、年月日を直接入力するか、右 側のアイコンをクリックしてカレンダーから選 択します。

入力した日付をクリアするには、項目をクリッ クした後、右クリックして「日付クリア」を選 択します。

#### ■参照ボックス (ピンク色)

床面積の合計のように、他の項目の値から自動 計算される個所を示します。 直接値を入力することもできます。

#### **データを保存する**

申請書のデータを保存します。

- ■「ファイル」メニューから「名前を付けて 保存」を選びます。
- 2 ファイル名を確認(または変更)して、 「OK」をクリックします。

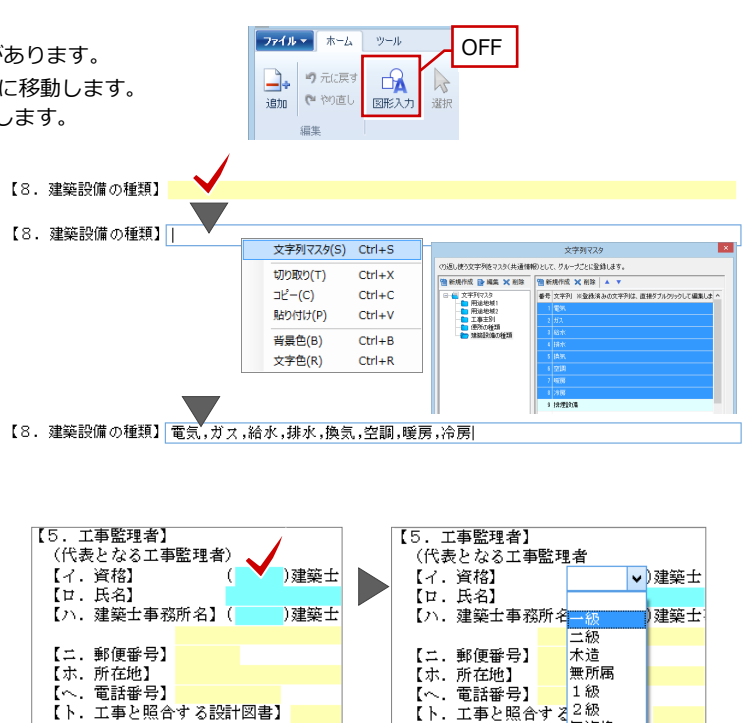

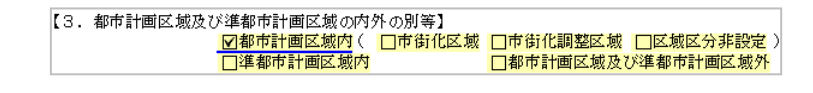

無資格

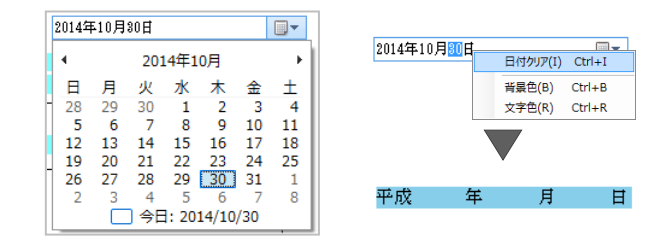

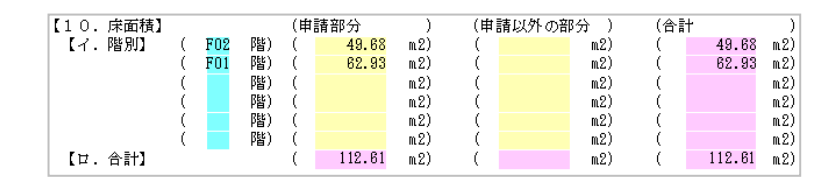

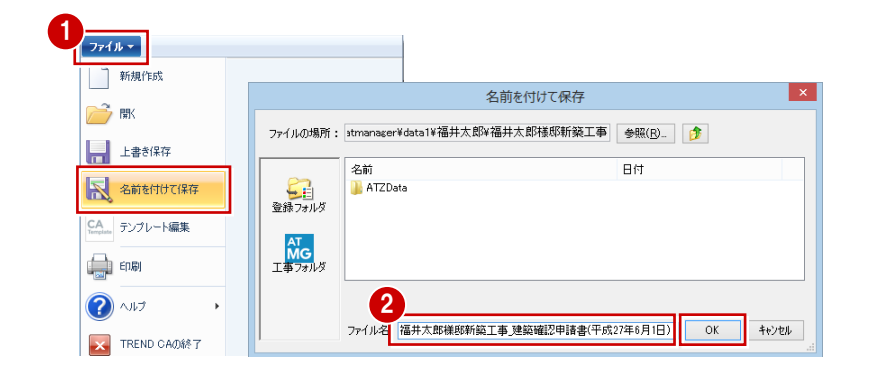

印刷ページ指定

 $= 10^{\circ}$  X  $^{-1}$ 

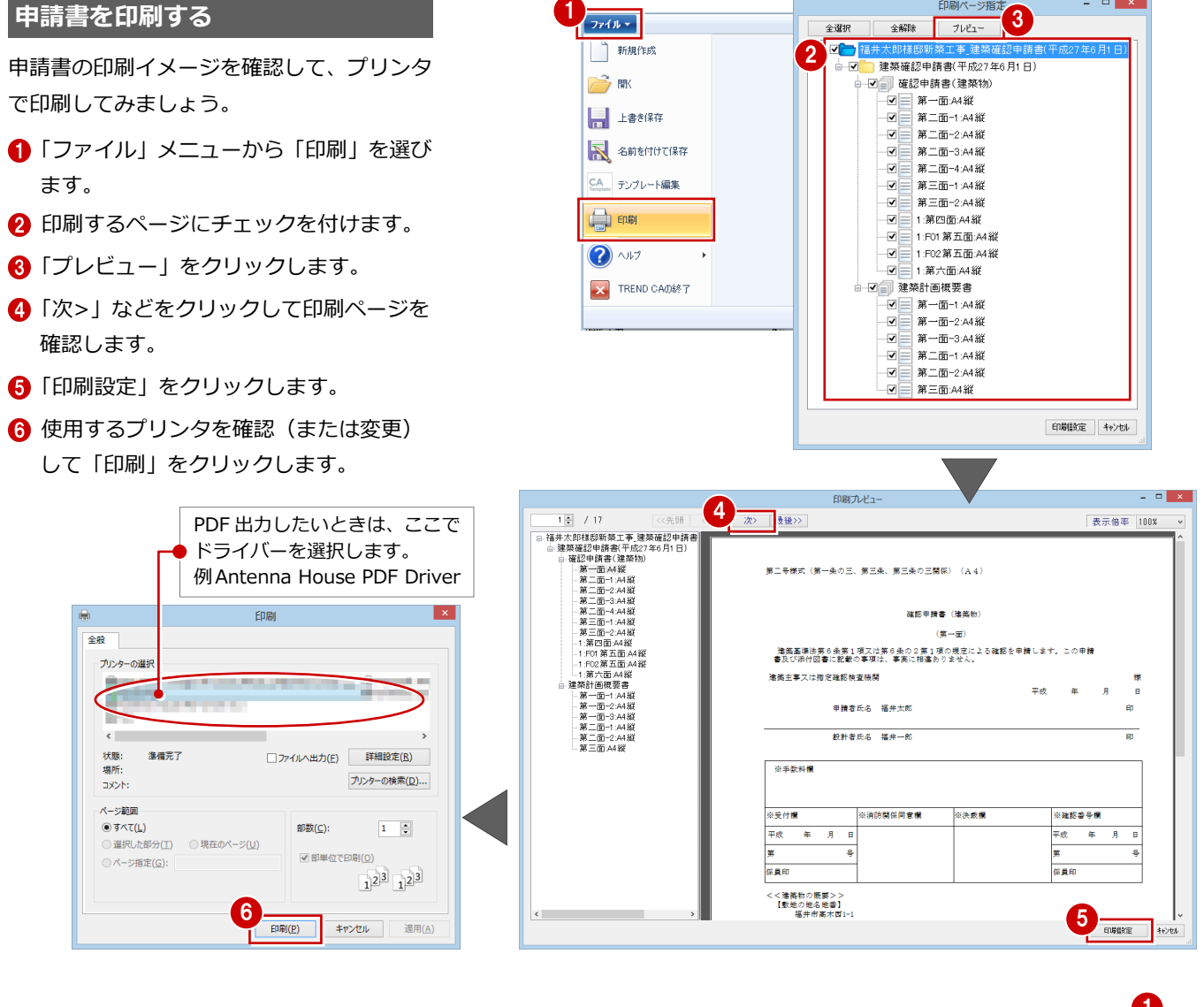

### **プログラムを終了する**

**1 画面右上の × をクリックします。** 

2 データが更新されている場合は保存確認 のメッセージが表示されるので、「はい」 をクリックします。

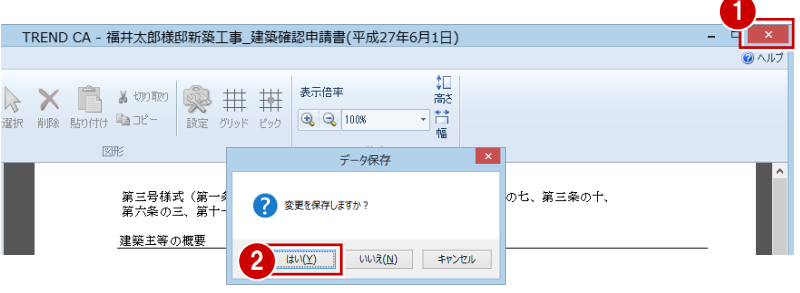

#### **保存したデータを開くには**

ルを直接開きます。

保存したデータは、ZERO の「処理選択」ダイアログの「TREND CA」から開きます。 また、以下の方法でも開くことができます。

ARCHITREND Manager で ZERO 物件を管理している場合

Manager で申請書を作成した工事を開き、「ファイル一覧」 で TREND CA のデータファイルを開きます。

#### ARCHITREND Manager で ZERO 物件を管理していない場合

デスクトップアイコンから TREND CA を起動し、「TREND CA 起動」ダイアログで「既存データを開く」を選択します。 「ファイルを開く」ダイアログでファイルの場所を確認して、 ファイルを選択します。 もしくは、エクスプローラーから TREND CA のデータファイ

| ファイル管理 丁事情報 業者·設備情報 福井大郎様邸新築工事  $\mathcal{C}^{\mathbb{P}}$  architrend architrend  $\mathbf{v}$   $\otimes$  archibox  $\mathbf{v}$  $\Omega$  By F ← C:¥FcApp¥ATManager¥Data1¥福井太郎¥福井太郎様邸新築工事  $\mathbb{R}$ 名前 ▲ サイズ 種類 更新日時 借考 (4) 01:福井太郎様郎新築工 19380 KB ARCHITREND ZERO デ...  $2015/08/0511:07$ D. 付近見取図.png 51 KB PNG イメージ 2008/11/22 15:37  $\mathbf{w}$ 287 KB TREND CAデータファイル 2015/08/05 13:34 ファイルを開く 参照(B)... ファイルの場所: c¥fcapp¥atzero¥data¥001 **TREND CA起動** 作成手順を選択してください  $\overline{a}$ **C** ARCHIBoxViews 第一 新規作成 テンプレートを選択し、新規作成 全日 ■ 既存データを開K ·<br>既在デールを通集します。  $\frac{\text{AT}}{\text{MG}}$ X **B**los タイアログを閉じて作業を後 □パックアップファイルを表示 ファイル名 福井太郎横郎新築工事 建築確認甲情書(平成27年6月1日) OK 「キンセル

## **2** テンプレートを編集する

TREND CA の建築確認申請書などの製品テンプレートを編集して、自社用のテンプレートにする方法を解説します。

#### **編集プログラムを起動する**

- 1 本体プログラムを起動して、「ファイル」 メニューから「テンプレート編集プログ ラム」を選びます。 編集プログラムが起動して、本体プログ ラムが最小化します。
- 2 テンプレートのフォルダを確認します。
- 6 編集したいテンプレートを選択します。
- **4 「OK」をクリックします。**

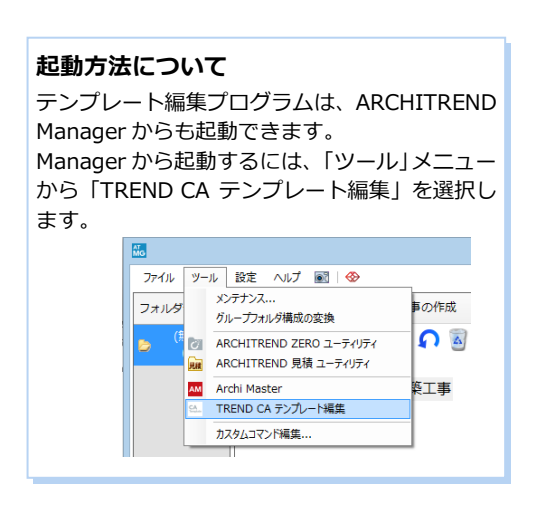

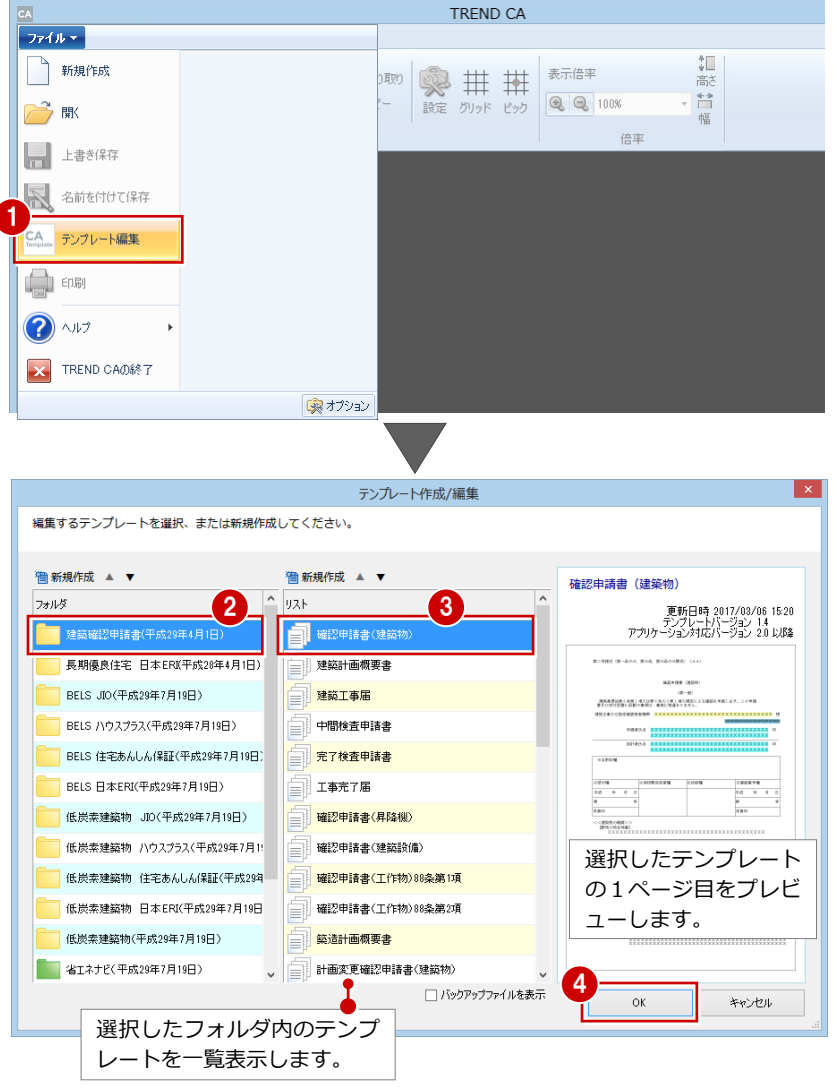

#### **文字列を入力する**

例えば、確認申請書のページ上部に右図のよ うな文字列と枠線を追加するには、次のよう に操作します。

- 入力コントロールの「文字列」をクリッ クします。
- ●「文字列の入力」ダイアログに「特例」と 入力します。
- 8 配置位置をクリックします。

4 続けて「1234」と入力します。

6 配置位置をクリックします。

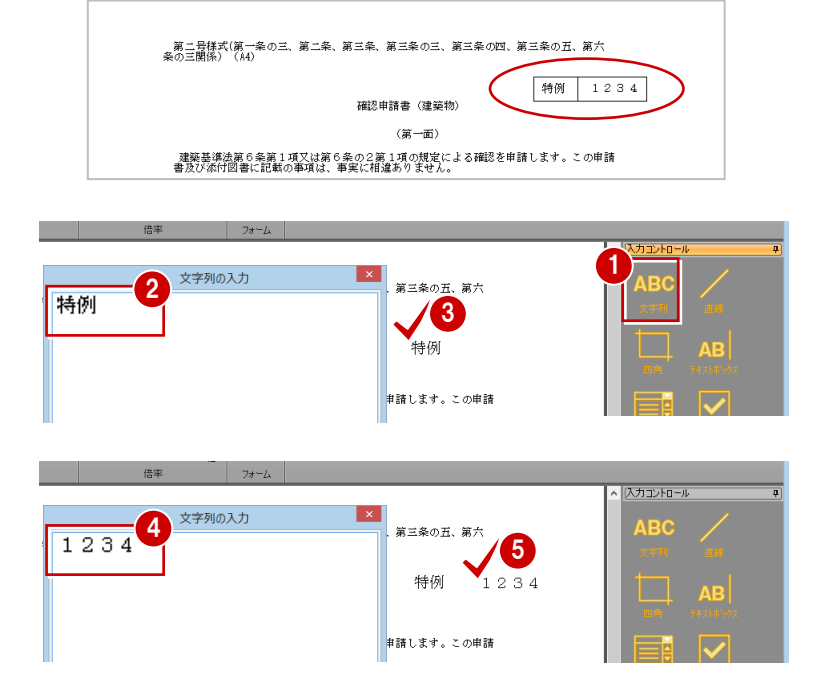

、語<br>「詩<br>『幡 読み込み

 $7 + -1$ 

幅

- 「ホーム」タブの「選択」をクリックして、 文字列「特例」をクリックします。
- プロパティでフォントサイズをダブルク リックして、「4.0」に変更します。
- 8 もう一度「特例」をクリックして、「コン トロール位置」ダイアログの「X」「Y」の ▲▼をクリックして配置位置を微調整し ます。
- :<br>(第一条の三、第二条、第三条、第三条の三、第三条の四、第三条の五、第六 字列 特例 1234 確認申請書 (建築物) 7 スタイル MS BROB (第一面)  $+47$  4.0  $\left| \frac{1}{2} \right|$ 第6条第1項又は第6条の2第1項の規定による確認を申請します。この申請<br>1書に記載の事項は、事実に相違ありません。 フォントカラー 0.0.0 コントロール位置 OFF 8<br>1496 - Y: OFF  $\overline{\mathbf{x}}$ 26.9 W:  $0.0 \div 0.0 \div 0.$ 特例 ON - 第二号様式(第一条の三、第二条、第三条、第<br>条の三関係)(A4) r<br>条の三、第三条の四、第三条の五、第六 マウスのホイールボタン でも変更できます。 特例  $1234$ 確認申請書(建築物) (第一面) 建築基準法第6条第1項又は第6条の2第1項の規定による確認を申請します。この申請<br>書及び添付図書に記載の事項は、事実に相違ありません。 ● 同様な操作で、文字列「1234」のフ ォントサイズ、配置位置を調整します。 9 確認申請書(建築物) (第一面) -<br>建築基準法第6条第1項又は第6条の2第1項の規定による確認を申請します。この申請<br>書及び添付図書に記載の事項は、事実に相違ありません。 カイントロール **枠線を入力する IPO** 。<br>1. 条の三、第二条、第三条、第三条の三、第三条← <mark>つ</mark> 『三多の五、第六 ● 入力コントロールの「四角」をクリック 1 特例  $123.$ 確認申請書 (建築物) ΙĒ します。 (第一面) 2 入力した文字列を囲むように枠線を入力 します。 **UTTA** 3 6 続けて、入力コントロールの「直線」を ……<br>1、楽の三、第二条、第三条、第三条の三、第三条の四、第3<mark>44</mark>1、第六 クリックします。  $\sqrt{1234}$ 確認申請書 (建築物) **AB** 4 文字列の間に縦線を入力します。 (第一面) 1 ,<br>7741 -**テンプレートを保存する** 哪 ここでは、製品テンプレートとは別の名前で - 上書き保存 名前を付けて保存  $\vert x \vert$ (←) → ↑ 1 << Template > 建築確認申請書(平成27年6月1日) v c 建築確認申請書(平成27年6..  $\alpha$ **X** 名前を付けて保存 保存しておきます。 整理 ▼ 新しいフォルダー  $\mathbf{a}$  $\mathbb{R}$  .  $\odot$   $\sim$  $\mathbb{R}$  CA 更新日時 種類 ^ ■「ファイル」メニューから「名前を付けて **Commo** 全土の措置等に関する計画書.rzc 2015/08/03 15:04 RZC → テンプレート編集 の終了 **Il** Data 」へ<sub>エエンジ</sub>ョ<br>- 『金任状A.rzc<br>- 『金任状A.rzc<br>- 『金使用認定申請書(建築主事).rzc<br>- 』仮使用認定申請書(特定行政庁).rzc 2015/06/01 9:52 RZC 保存」を選びます。 Help<br>Maste  $2015/06/019:52$  $RZ$ 2015/06/01 9:52 **D** Program 2 ファイル名を入力して、「保存」をクリッ 2015/06/01 16:21 **RZC Templat** 。<br>|確認済証.rzc 2015/06/01 9:52  $RZC$ ■ 建築確認申請書(平成27年6月1日) 2015/06/01 9:52<br>2015/08/05 13:59  $RZ$ クします。 ■ 建業建設+精管(+放27年0月1日)<br>■ 省エネ住宅ポイント<br>■ 長期優良住宅(平成27年7月14日) 」※mao++麻音(連来政策):120<br>]確認申請書(建築物).rzc<br>]確認申請書(工作物)88条第1項.rz 2015/07/31 11:36  $RZC$ ■ 低炭素建築物(平成27年7月14日) ファイル名(N): 確認申請書 (建築物) \_自社用.rzc  $\mathbf{2}$ **製品テンプレートの更新について** ファイルの種類(I): テンプレートファイル(\*.rzc) 建築基準法などの法改正により、製品テンプレートの書式が更新さ 保存(S) キャンセル ● フォルダーの非表示 れる可能性があります。その場合、再度そのテンプレートを自社用 に更新してください。1 テンプレート編集 - 確認申請書 (建築物) **編集プログラムを終了する**

**6** 

選択

**FILE** 

、<br>い▲ ○ ─ ─ ─ ─ ─ ─ ─ <sup>表示倍率</sup><br>移動 配置<sup>。</sup> グリッド ビック │ ♀ ♀ │

エントロール

 $29.0$ 

ファイル マーホーム

2 データが更新されている場合は保存確認 のメッセージが表示されるので、「はい」 をクリックします。

**1 画面右上の × をクリックします。** 

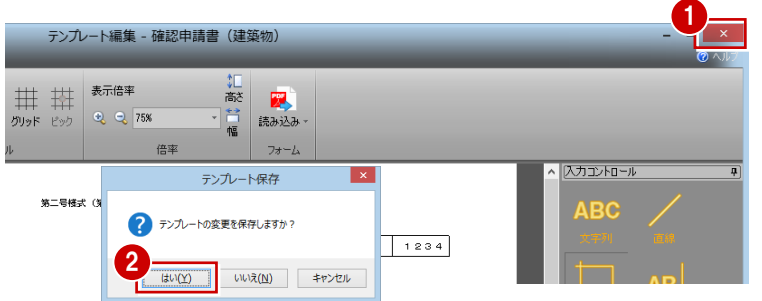